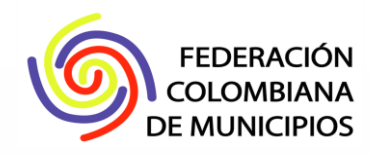

# Manual de uso

Módulo Gestor de Rangos Simit

# 2018

**Guia Metodológica Metodológica Metodológica Metodológica el metodológica el metodológica el metodológica el m**etodológica el metodológica el metodológica el metodológica el metodológica el metodológica el metodológica el Federación Colombiana de Municipios Dirección Nacional

Coordinación de desarrollo de software **Febrero / 2018**

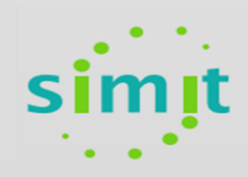

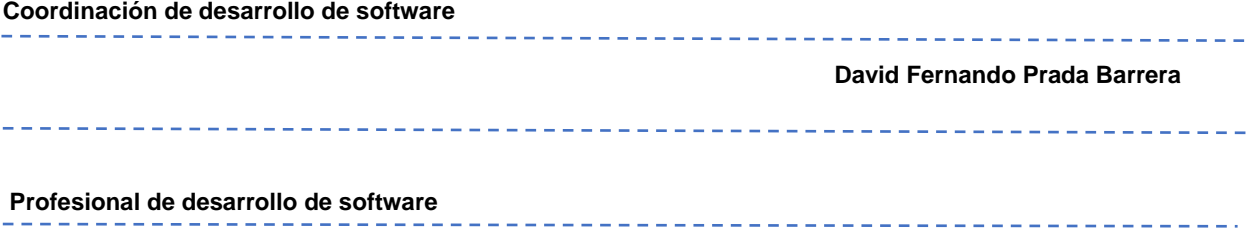

**Diego Julian Avella Rodriguez**

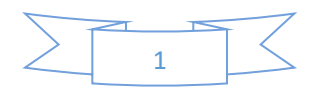

# **1. Introducción**

A continuación, se describe el funcionamiento del Módulo Gestor de Rangos Simit, el cual se elaboró con el fin de ayudarle a las autoridades de tránsito del país a llevar la administración de los rangos de comparendo que le fueron asignados por parte del RUNT.

## **2. Objetivo**

Describir el funcionamiento del Módulo Gestor de Rangos, el cual le va a permitir a la autoridad de tránsito poder realizar una gestión optima a los rangos de comparendos que le son asignados por parte del RUNT. Este módulo les va a permitir realizar el registro de los rangos, asignar rangos de módulos por medio de imposición, actualizar comparendos anulados y puede acceder a graficas de uso de rangos de comparendos.

### **3. Uso**

#### **3.1. Ingreso**

Para el ingreso al módulo, en el navegador de su elección agregamos la URL **https://gestiontransito.fcm.org.co**, se abre la página que se muestra a continuación:

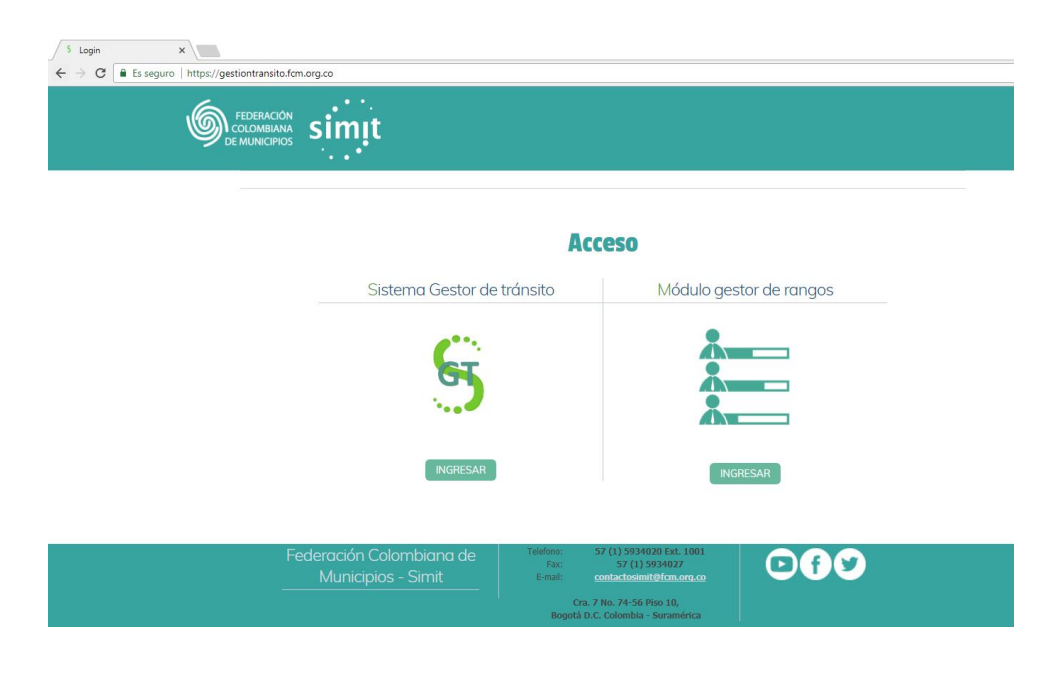

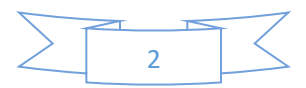

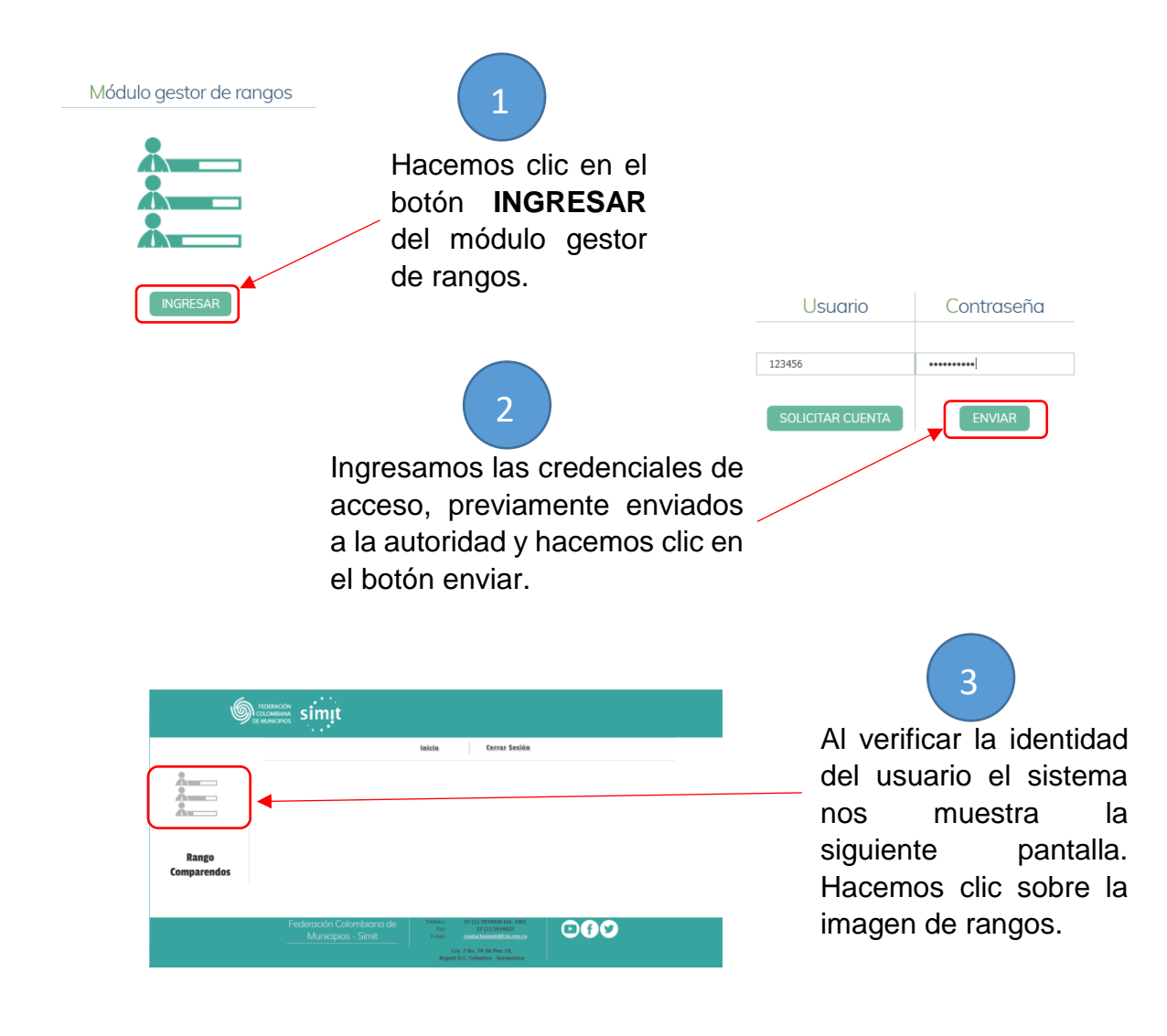

En este momento nos encontramos en el módulo de rangos de comparendos, en donde vamos a encontrar los siguientes menús:

- Registrar rangos comparendos
	- Mostrar Avance de rangos

4

Actualizar comparendos anulados.

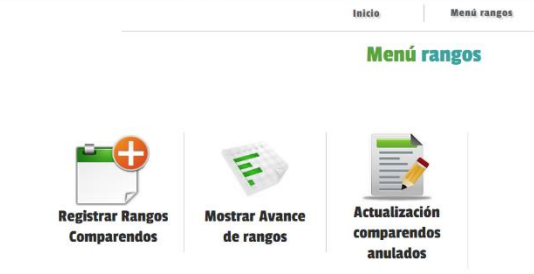

 $\mathbf{\mathbb{S}}$  FECERCIÓN SIMIL

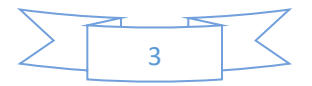

#### **3.2. Registro de rangos**

En este módulo se puede realizar el registro de un rango de comparendos, el cual fue asignado por el RUNT a la autoridad de tránsito; Se puede de igual forma realizar la asignación de rangos por medio de imposición.

**Nota:** Los medios de imposición que vamos a encontrar en el módulo son los siguientes: **Manual, Fotodetección, Comparendera electrónica y sin asignación.**

A continuación, vamos a hacer el paso a paso de la forma de realizar y manejar la opción de registro de rangos, empecemos…

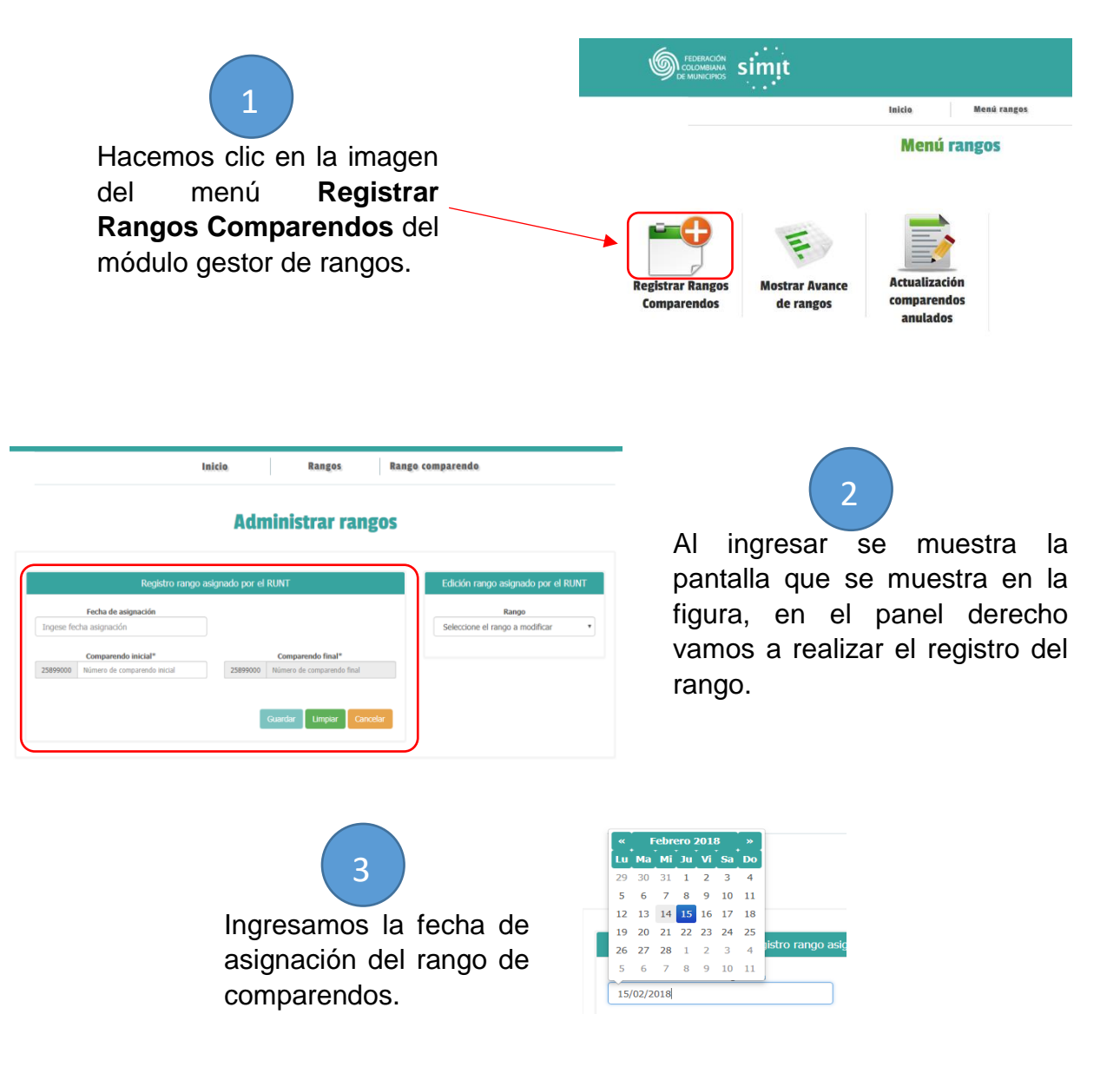

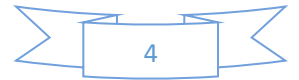

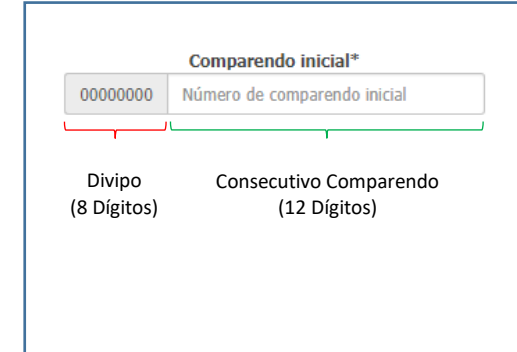

**Nota:** Para el ingreso de los números de comparendos que comprenden el rango, se debe tener en cuenta que, los primeros 8 dígitos corresponden a la Divipo de la autoridad a la cual se encuentre registrado el usuario, esta divipo se carga automáticamente; Los siguientes 12 dígitos corresponden al consecutivo del comparendo.

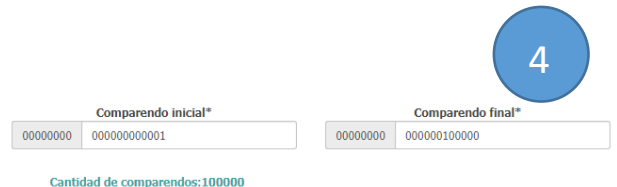

Procedemos a ingresar el rango de comparendos asignado, el sistema nos realiza un conteo de comparendos.

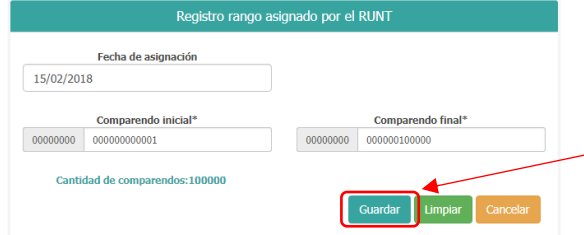

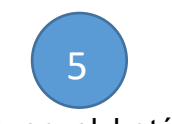

Hacemos clic en el botón Guardar para realizar el registro del rango.

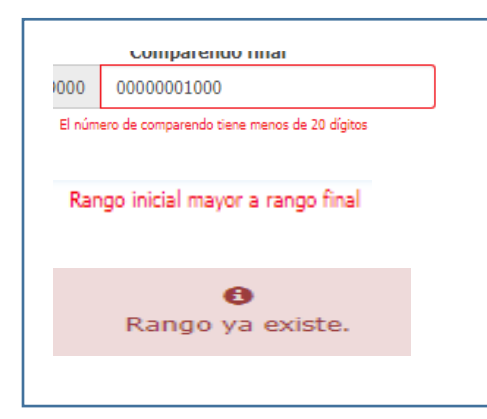

El sistema realiza las siguientes validaciones:

1) Si el número de comparendo es menor a 20 dígitos, 2) Si el número de comparendo inicial es mayor al número de comparendo final y 3) Si el rango de comparendo ya existe registrado.

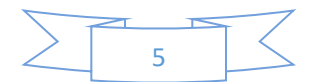

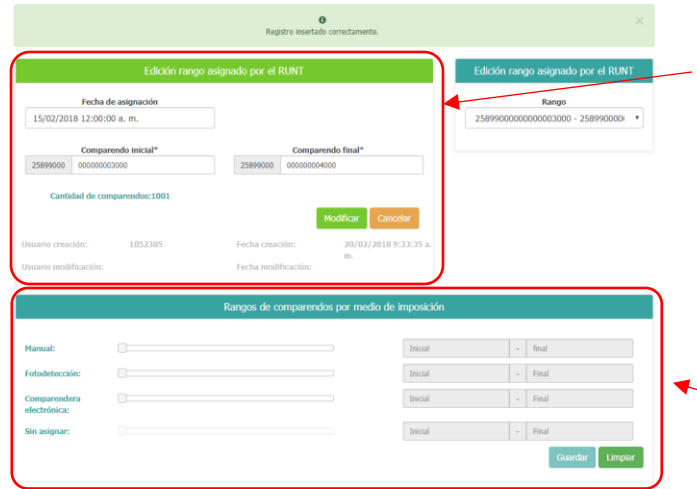

Al guardar el rango el panel de inserción cambia de color y se convierte en el panel de edición de rango.

Se puede observar el panel de asignación de rangos por medio de imposición, en la parte inferior de la pantalla.

Para modificar el rango de comparendos, se realiza la modificación requerida sobre los números de comparendos y se hace clic en el botón modificar, esto siempre que no se haya asignado rangos a medios de imposición.

6

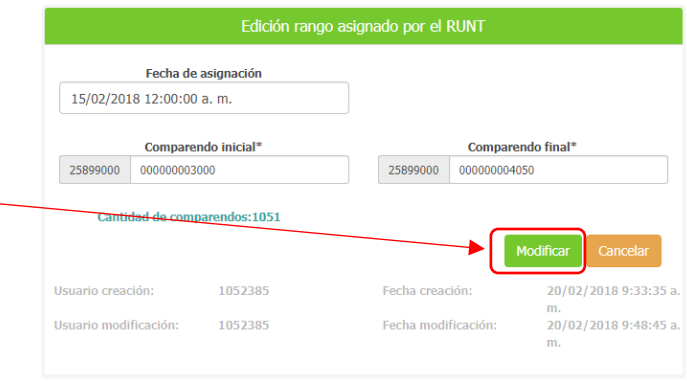

#### **3.2.1. Asignación rangos a medios de imposición**

Los medios de imposición que se presentan para la distribución del rango de comparendos son: Manual, Fotodetección, Comparendera Electrónica y Sin Asignar, se debe tener presente que el único medio de imposición que puede reasignarse es el que se identifica como sin asignar.

A continuación, mostramos la manera en que se debe realizar la asignación.

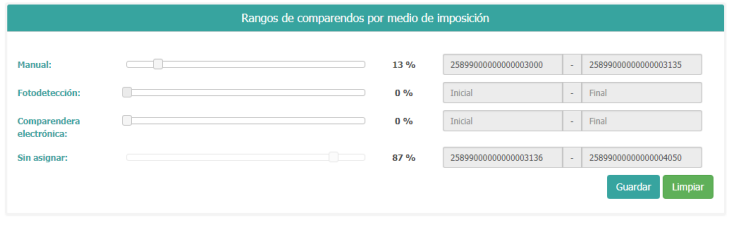

El panel de asignación de rangos por medio de imposición presenta una serie de slider, uno por cada medio, como se muestra en la imagen.

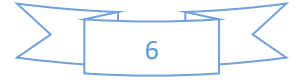

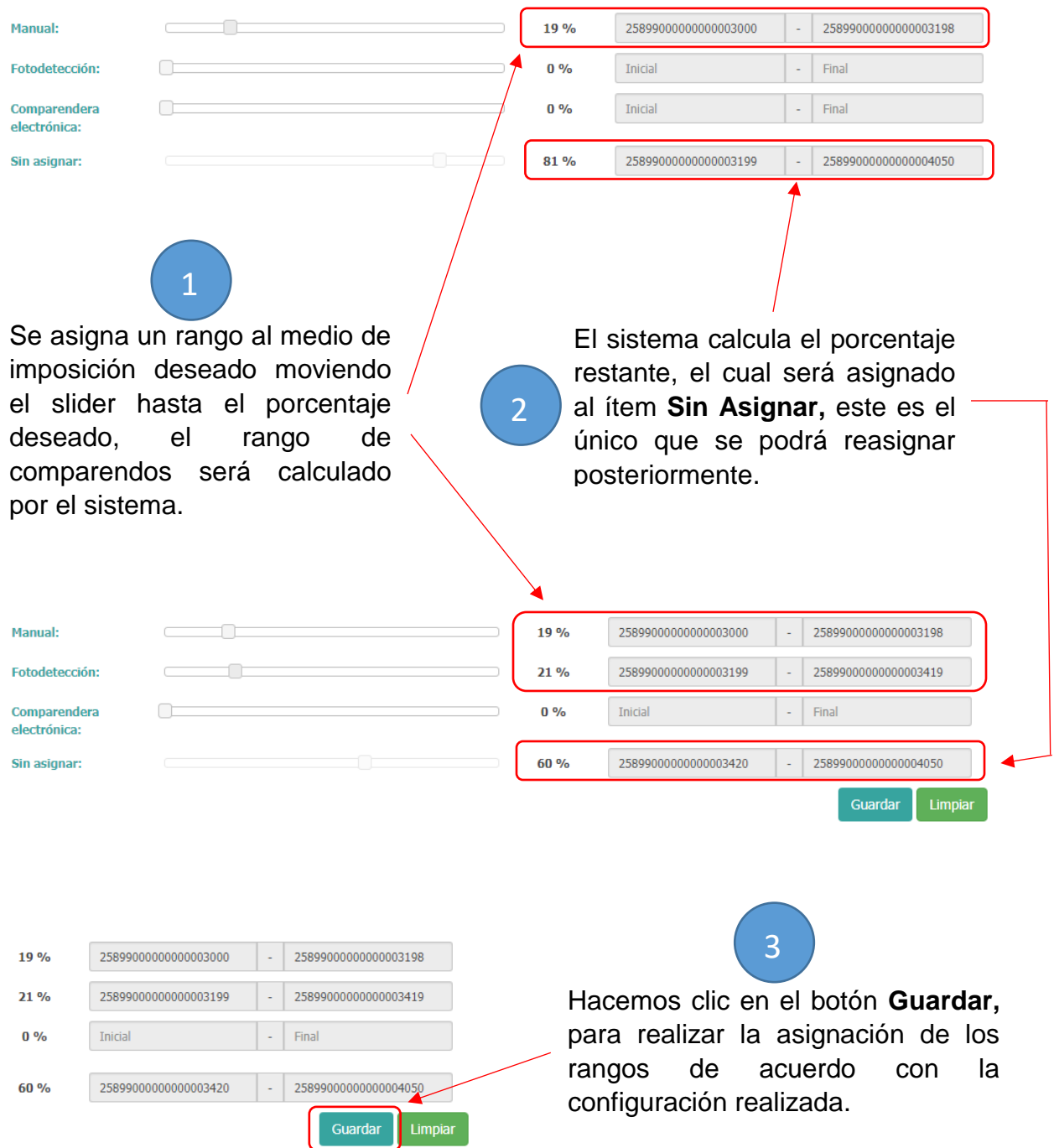

El sistema al realizar la inserción de forma correcta muestra un mensaje de confirmación, como se muestra en la imagen.

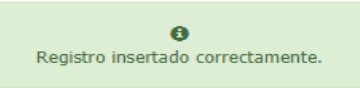

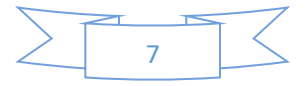

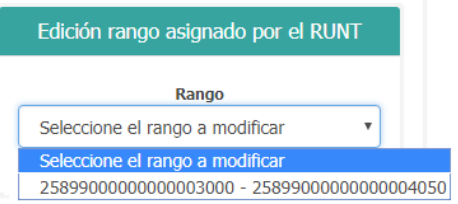

4

Para realizar la asignación de los rangos o reasignar un nuevo rango por medio de imposición, en el panel derecho (**Edición rango asignado por el RUNT**) seleccionamos el rango que vamos a realizarle la modificación o asignación si no se hizo desde un principio.

**Nota:** Si al momento de registrar el rango asignado a la autoridad no se hizo la asignación de los rangos por medio de imposición, se les muestra el panel que les permite realizar la asignación de estos rangos y se deben ejecutar los pasos **1** y **2** del literal **3.2.1**.

> Se muestra el listado de la distribución de los rangos por medio de imposición, en donde se debe tener en cuenta que el único que se puede modificar es el que se identifica como **Sin Asignar,** para ello hacemos clic en la imagen editar.

5

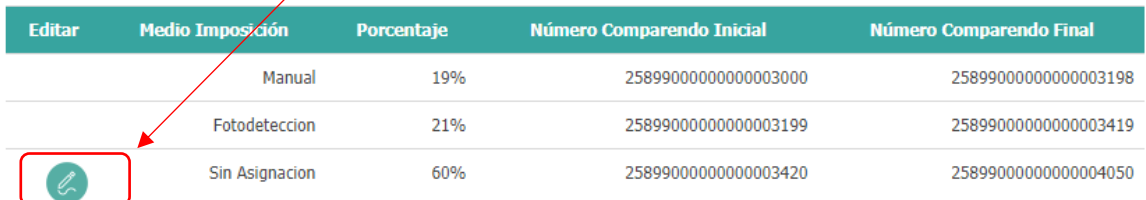

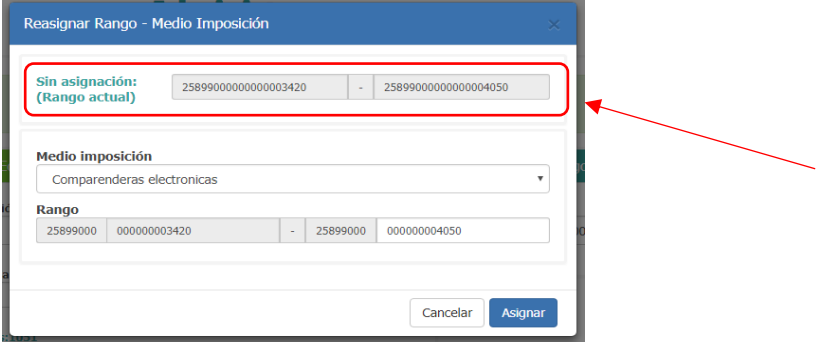

Se abre la ventana de reasignación de rango, en la parte superior se muestra el rango que vamos a distribuir, que es el que se encuentra sin asignar.

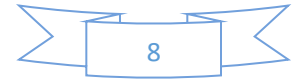

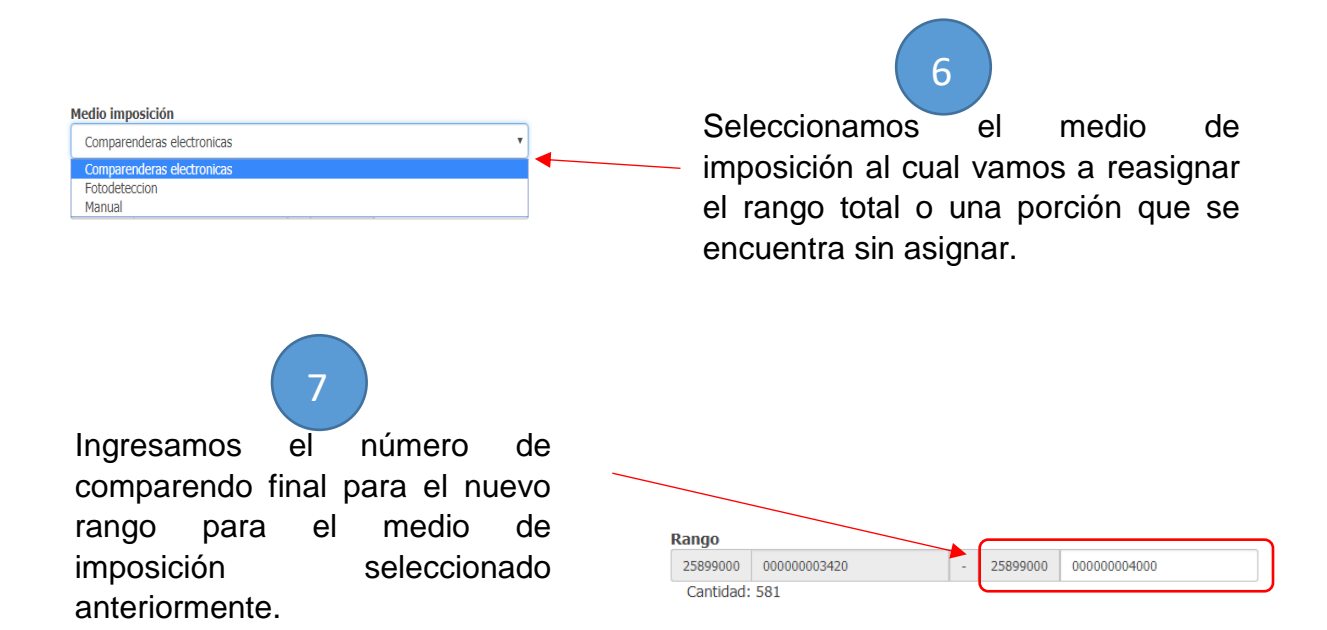

El sistema nos valida que el nuevo rango no se Número final fuera de rango. salga del que vamos a reasignar y que el número Cantidad de dígitos del comparendo menor a 20. de dígitos del comparendo no sea menor a 20.

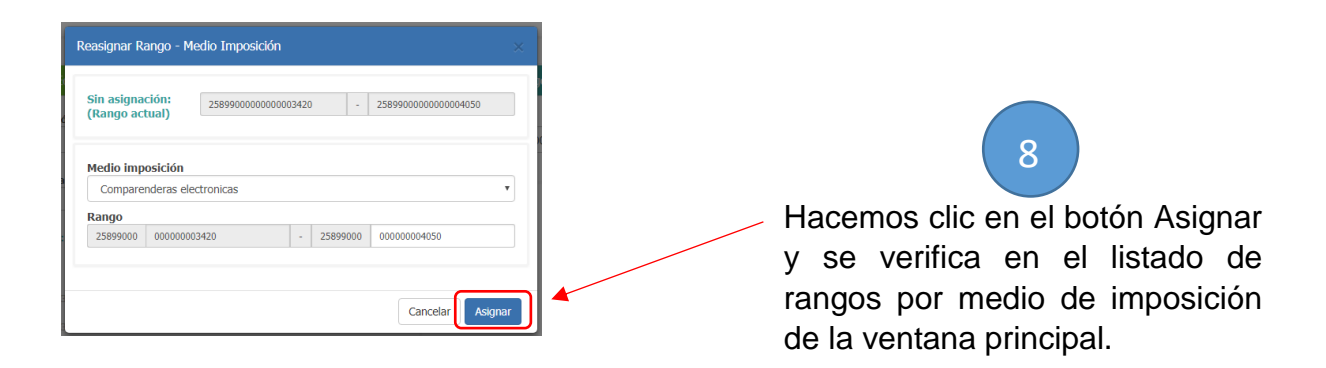

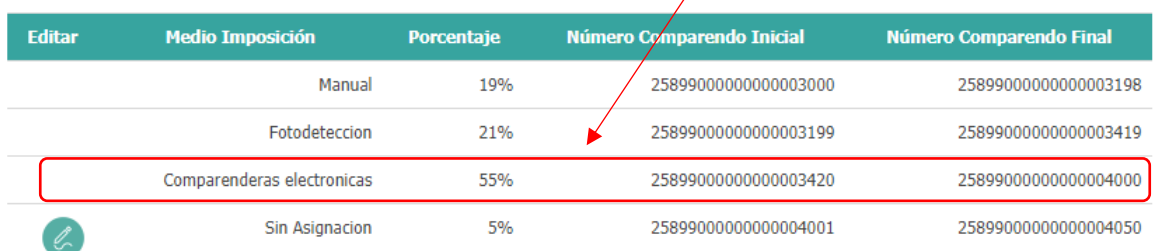

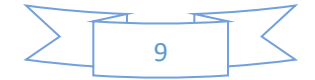

#### **3.3. Actualización de comparendos anulados**

En esta función del gestor de rangos se puede registrar los comparendos que no pueden hacer parte de un proceso contravencional por su estado.

En esta función podemos realizar el registro de dos formas distintas: 1) por rango: En esta indicamos el número de comparendo inicial al igual que el número de comparendo final y se registran los comparendos que se encuentran en el rango; 2) uno a uno: En este vamos a seleccionar el rango en el cual se encuentra el comparendo y posteriormente vamos a indicar cuál es el o los comparendos a actualizar, seleccionándolos en una matriz.

A continuación, se describe la forma de usar los dos métodos encontrados en esta función:

#### **3.3.1. Por rango**

#### **Registro comparendos anulados**

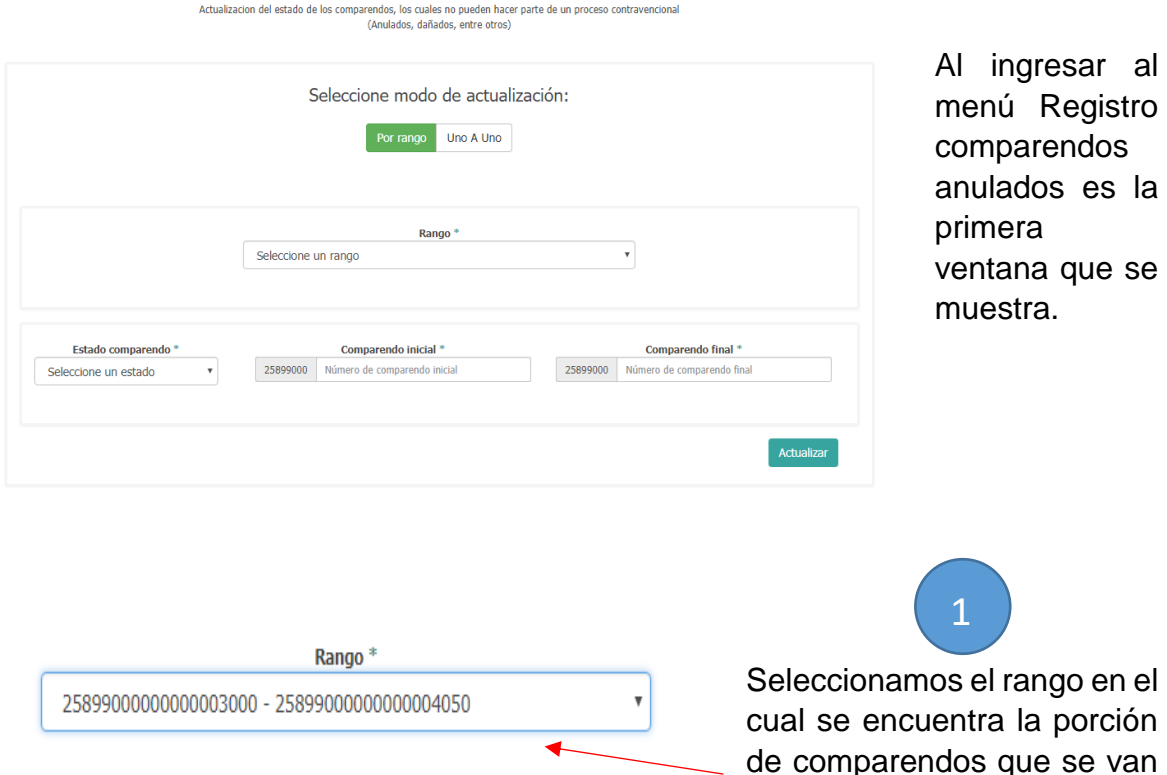

de comparendos que se van a registrar.

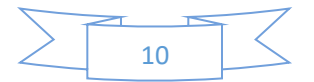

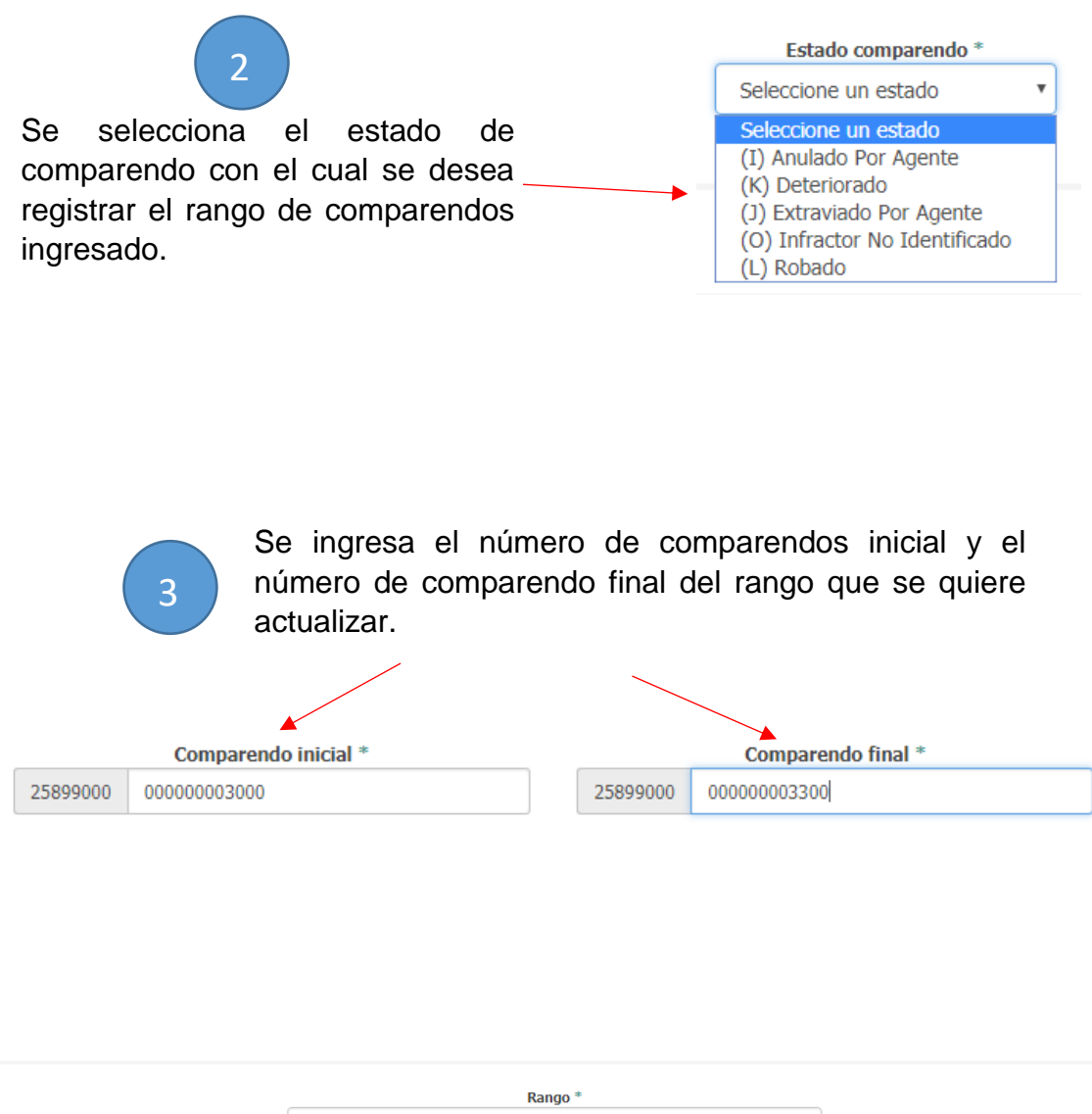

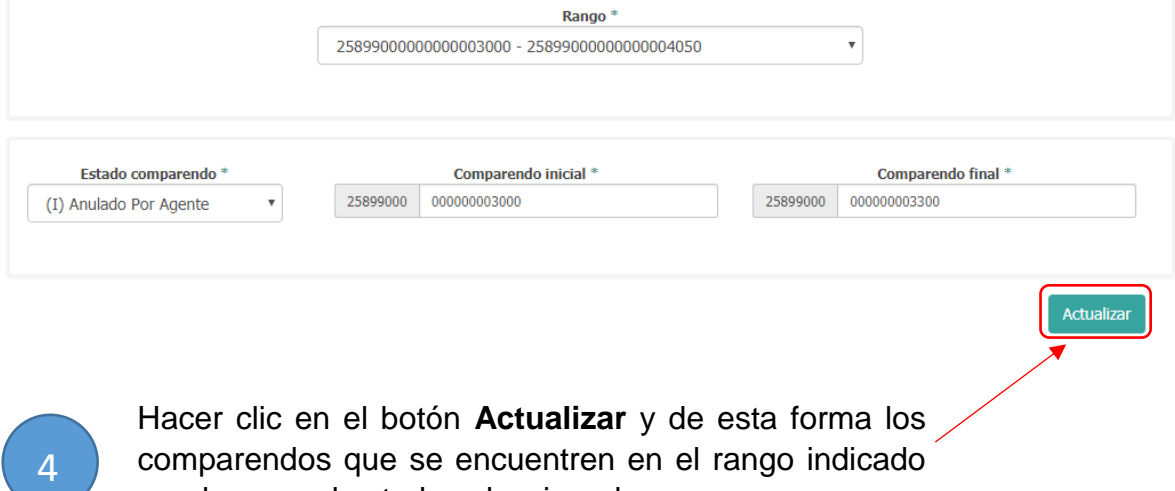

quedan con el estado seleccionado.

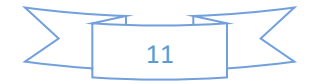

## **3.3.2. Uno A Uno**

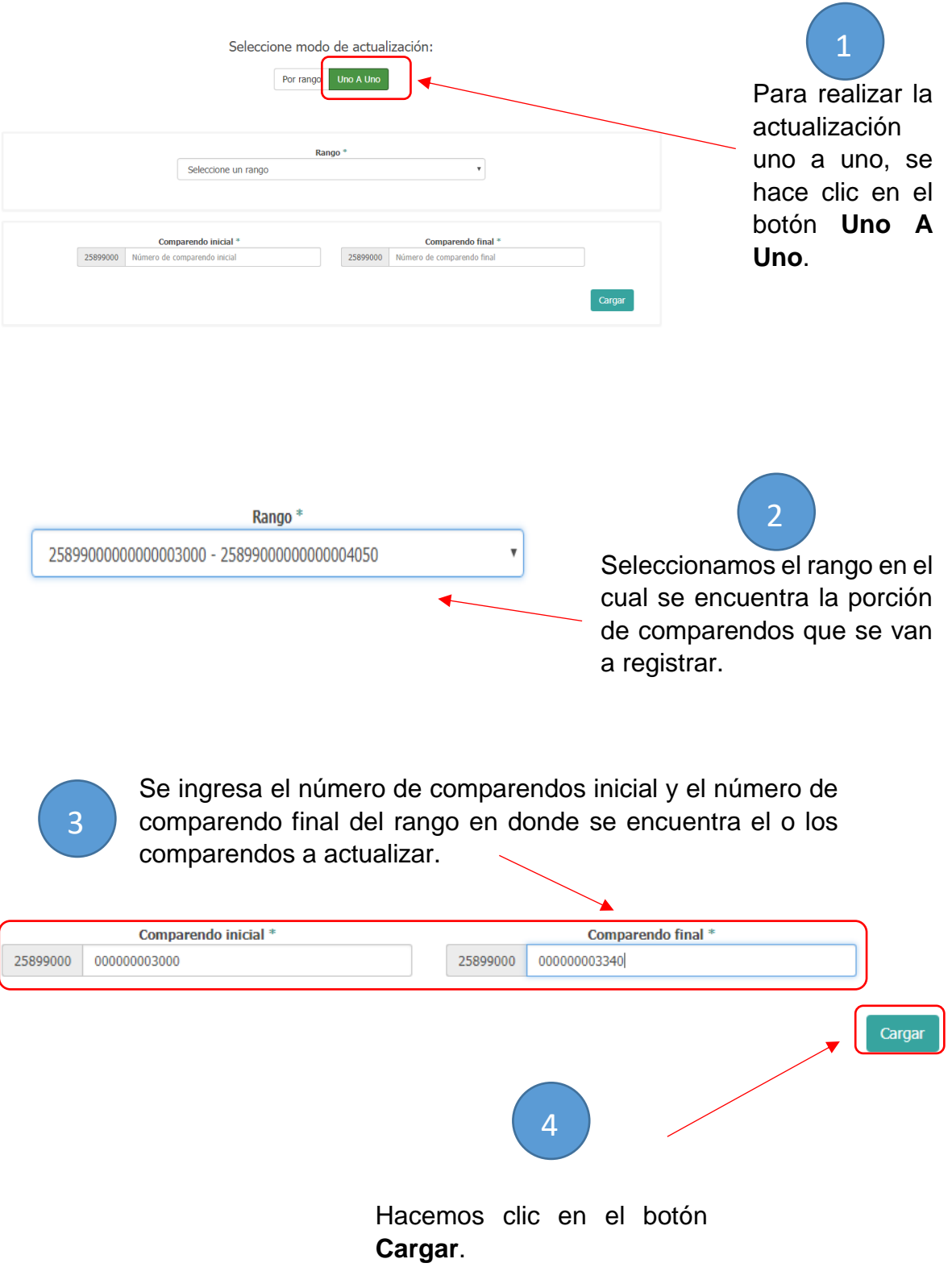

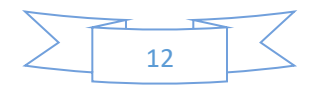

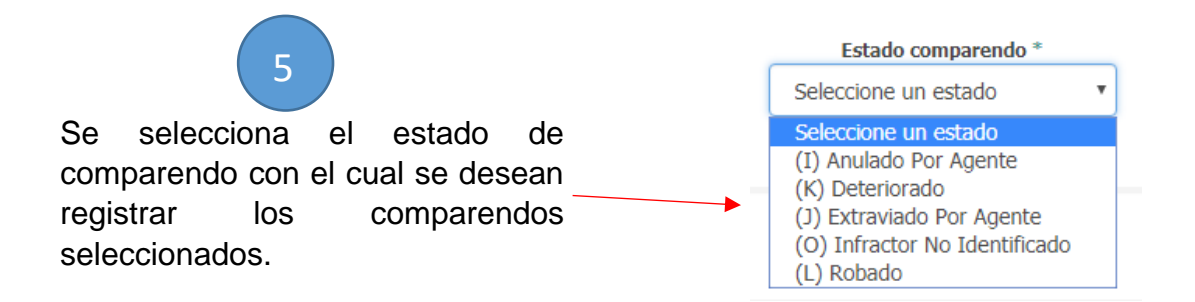

**Nota:** En la matriz se van a mostrar los comparendos que se encuentran disponibles para realizar la actualización del estado, esto quiere decir que no han sido impuestos ni marcados como anulados.

El sistema tiene la opción de buscar el comparendo como se muestra a continuación.

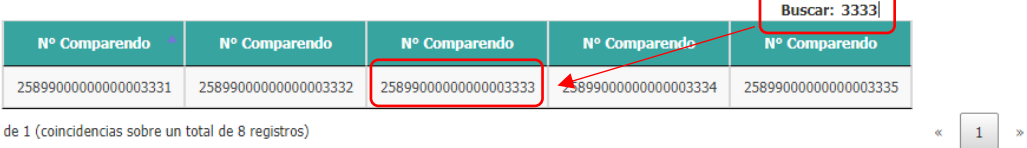

Mostrando página 1 de 1 (coincidencias sobre un total de 8 registros)

6

Se seleccionan los comparendos a los cuales se les va a actualizar el estado.

Para seleccionar se hace clic sobre la casilla y para quitar la selección volvemos a hacer clic sobre una casilla seleccionada.

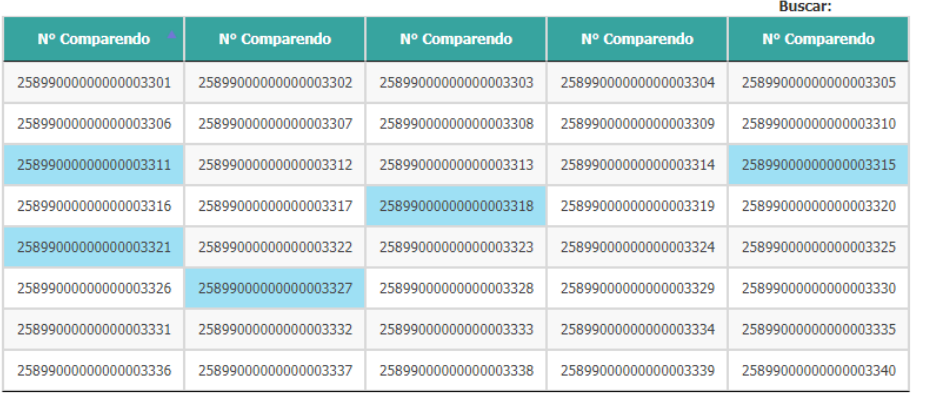

 $\begin{array}{|c|c|c|c|}\n\hline\n\end{array}$   $\begin{array}{|c|c|c|}\n\hline\n1 & \mbox{ } \n\end{array}$ 

Mostrando página 1 de 1

Actualizar

13

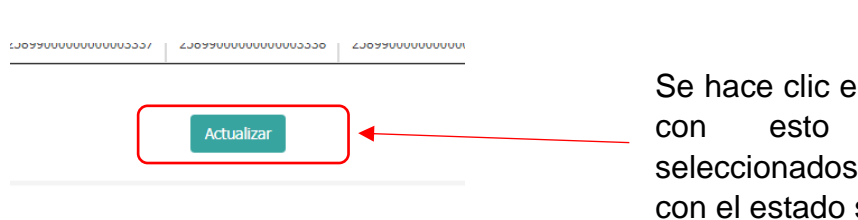

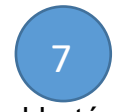

Se hace clic en el botón **Actualizar** y los comparendos quedan almacenados seleccionado.

### **3.4. Mostrar Avance de Rangos**

En esta función el organismo de tránsito puede observar el consumo de los rangos que se encuentran activos.

A continuación, se muestra su uso.

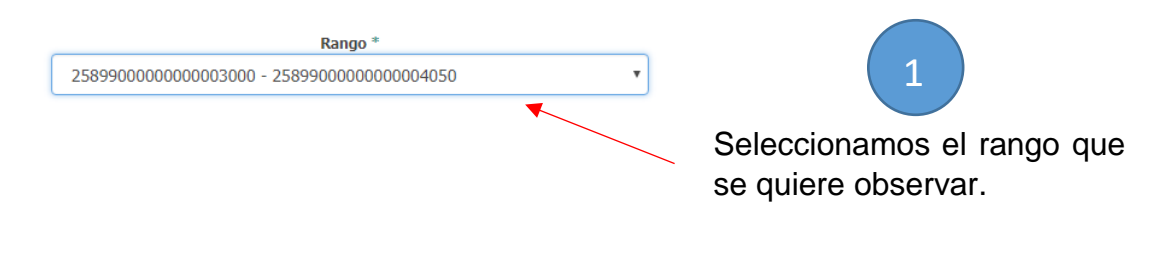

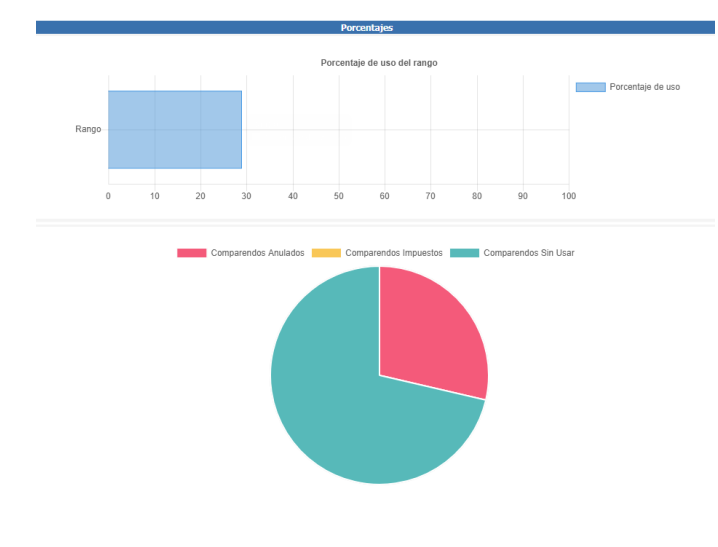

En la primera grafica se muestra el porcentaje de uso del rango seleccionado.

En la segunda grafica se muestra en rojo la cantidad de comparendos anulados, en amarillo los comparendos impuestos y en verde los comparendos disponibles o sin usar.

Elaboró: Diego Julian Avella Rodriguez – Profesional Desarrollo de Software Simit Revisó: David Fernando Prada Barrera – Coordinador Desarrollo de Software Simit Aprobó: Giselle María Castro Vásquez – Jefe de Administración del Sistema Simit

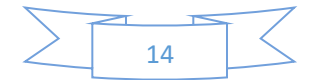